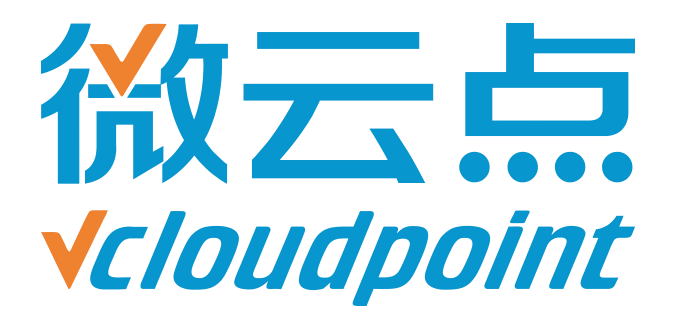

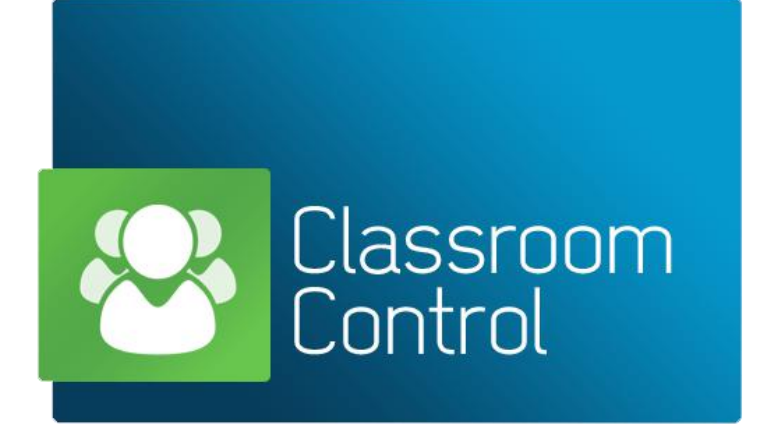

# **《vMatrix 课堂管理软件安装手册》**

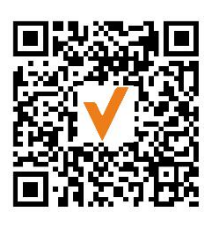

微信公众号

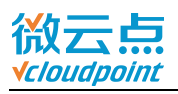

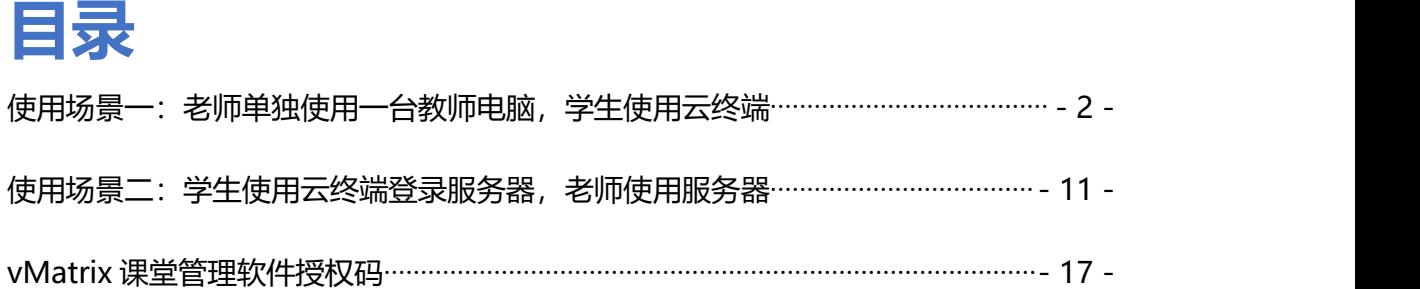

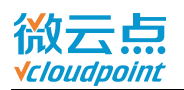

# <span id="page-2-0"></span>**使用场景一:老师单独使用一台教师电脑,学生使用云终端**

[vMatrix 服务器]

<sup>[</sup>教师电脑]

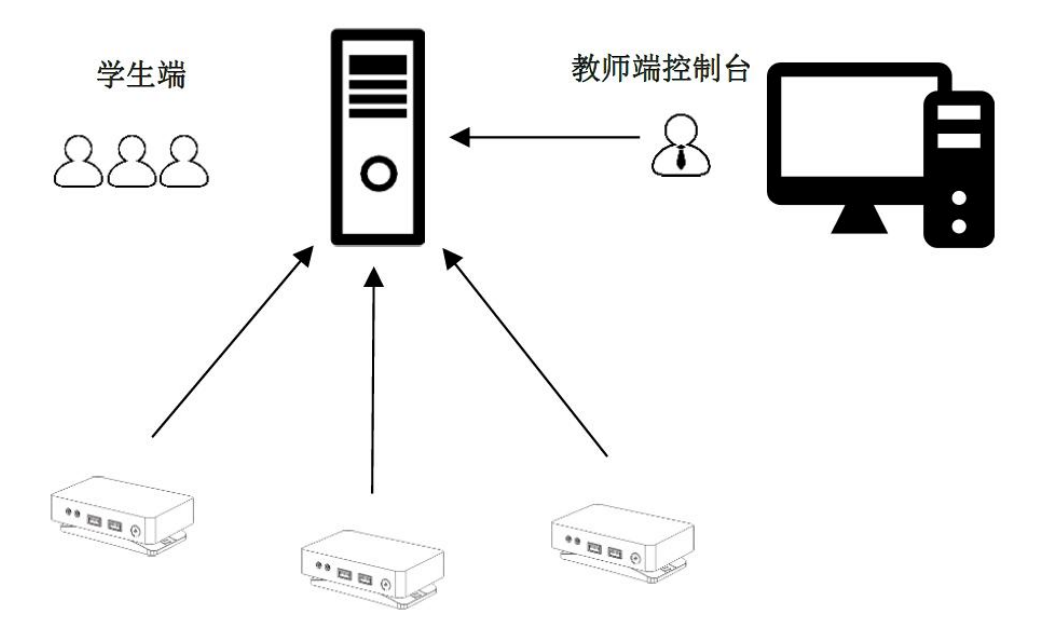

**温馨提示:** 云终端登录的服务器需要安装**服务器版操作系统** (server 2008R2, server 2012R2, server 2016 等)

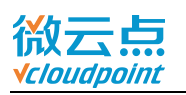

- 1) 访问微云点官网, [在友商支持](http://www.vcloudpoint.com/%e6%8a%80%e6%9c%af%e6%94%af%e6%8c%81/%e5%8f%8b%e5%95%86%e6%94%af%e6%8c%81/?lang=zh-hans)页面下载最新版 vMatrix 课堂管理安装包
- 2) 在教师机上**运行** vMatrix 课堂管理安装包

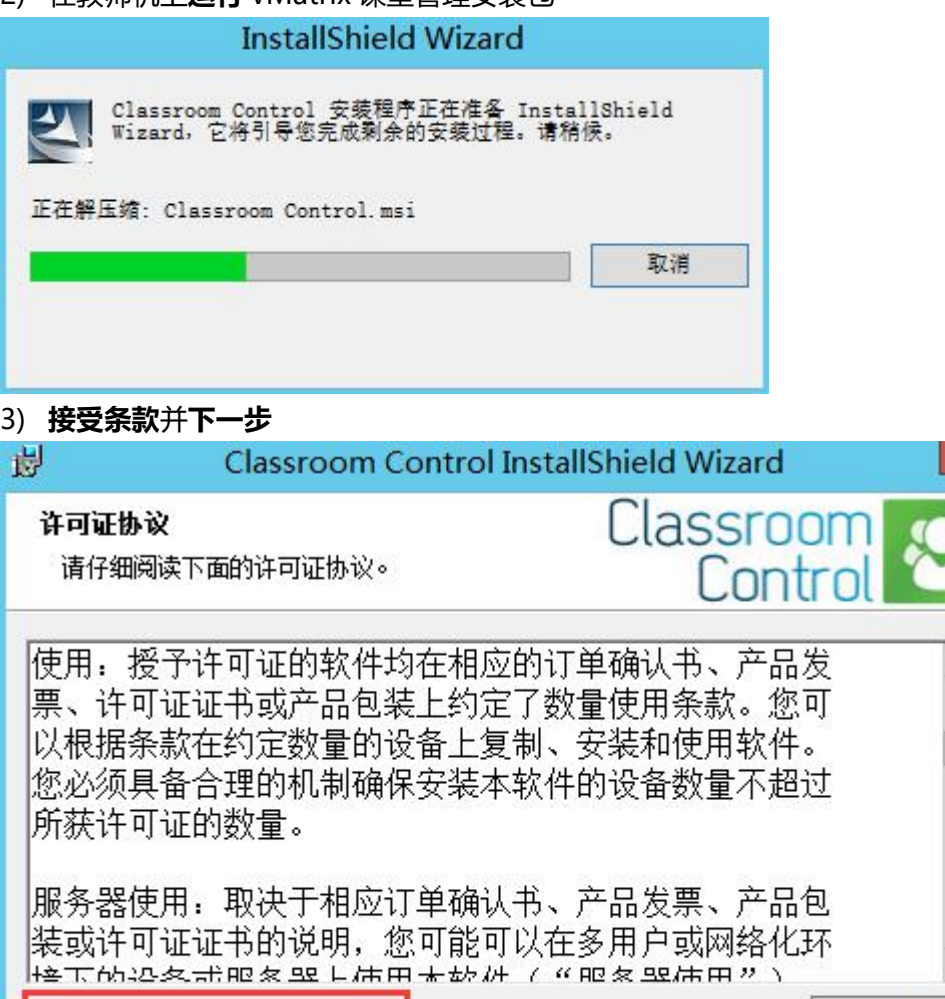

 $\boldsymbol{\mathsf{x}}$ 

ķ

 $\overline{\phantom{0}}$ 

v

打印(P)

取消

● 我接受该许可证协议中的条款(A)

InstallShield -

○ 我不接受该许可证协议中的条款(D)

<上一步(B)

下一步(N) >

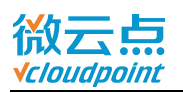

4) 如果您还没购买授权码,可选择 30 天试用,试用期间最多可控制 40 台云终端用户; 如果您已购买授权码,可选择**注册**,[输入](#page-18-0)正确的授权码激活,并**下一步**

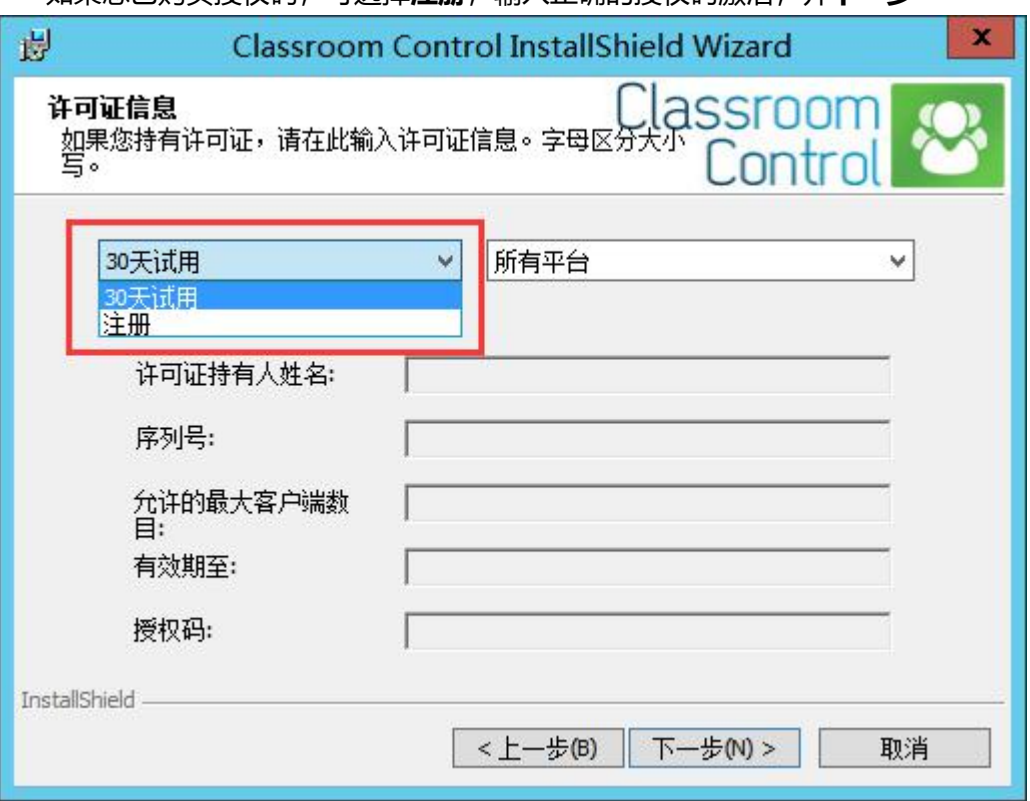

5) 选择**自定义**安装,并**下一步**

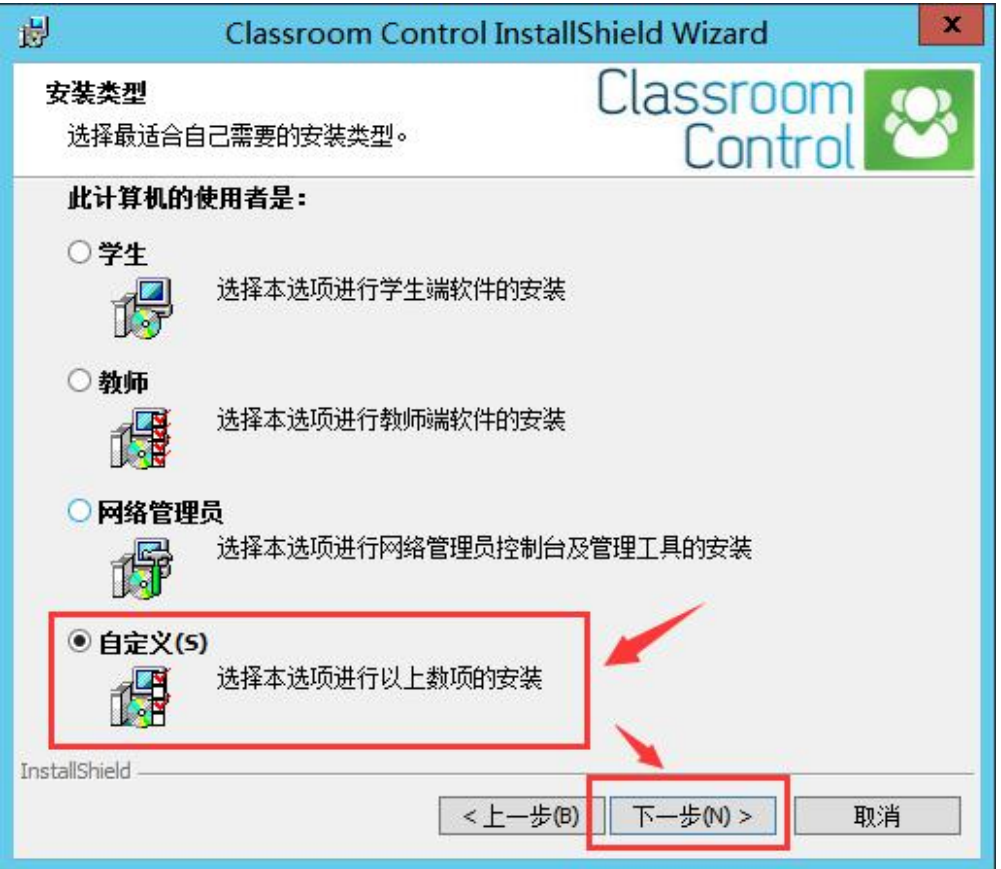

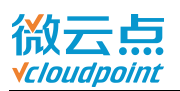

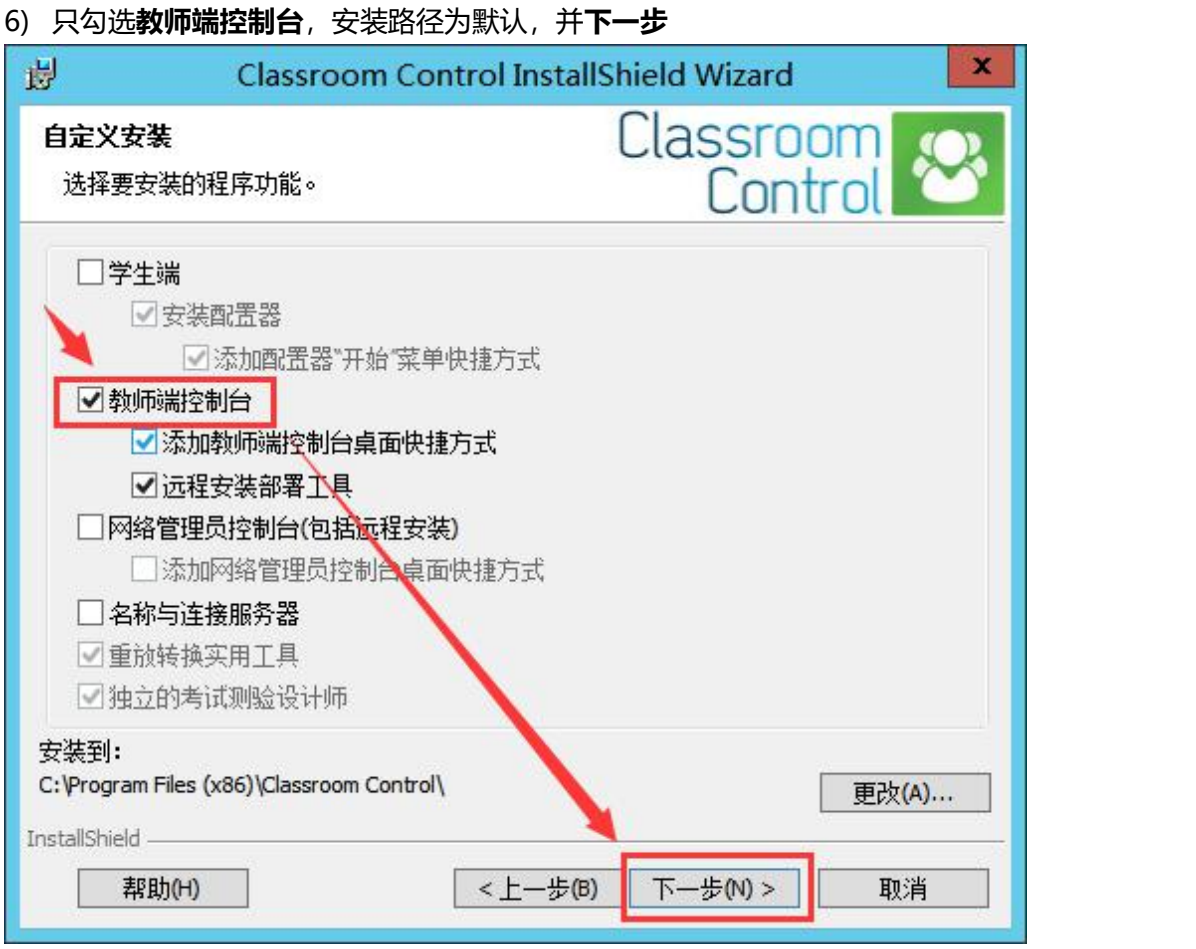

7) 默认房间名为 Eval, 或自定义房间名, 教师端和学生端房间名要一致, 并下一步

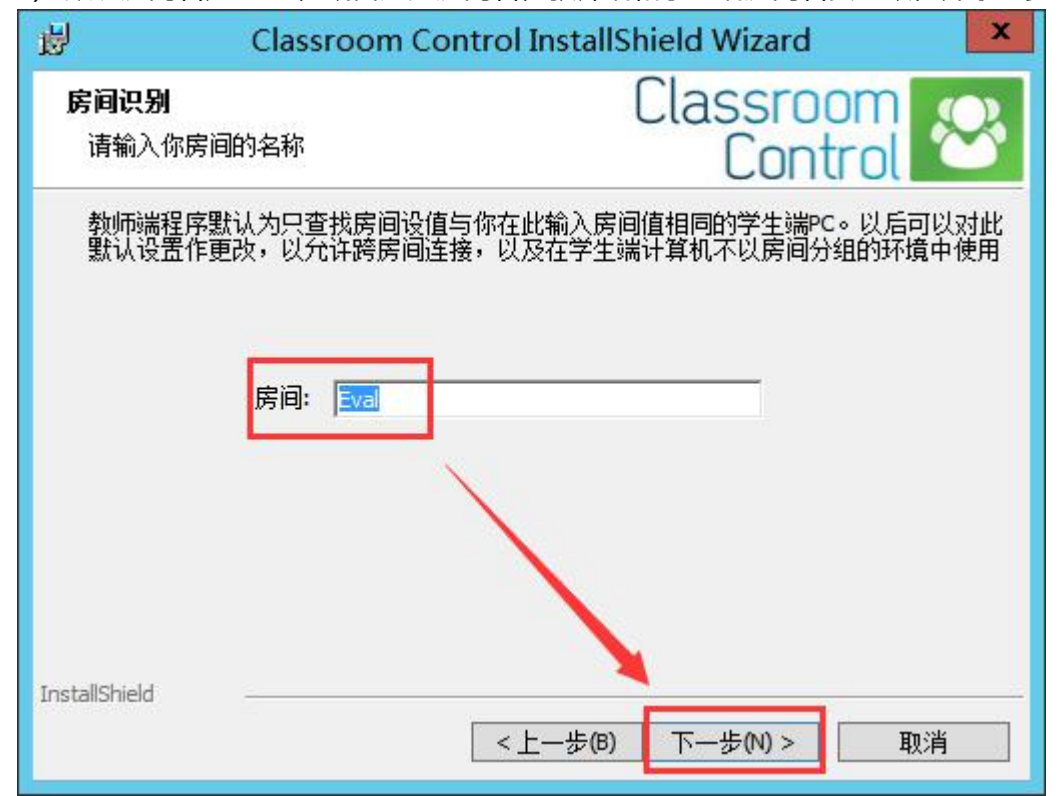

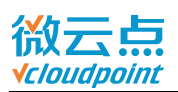

8) 点击**安装**

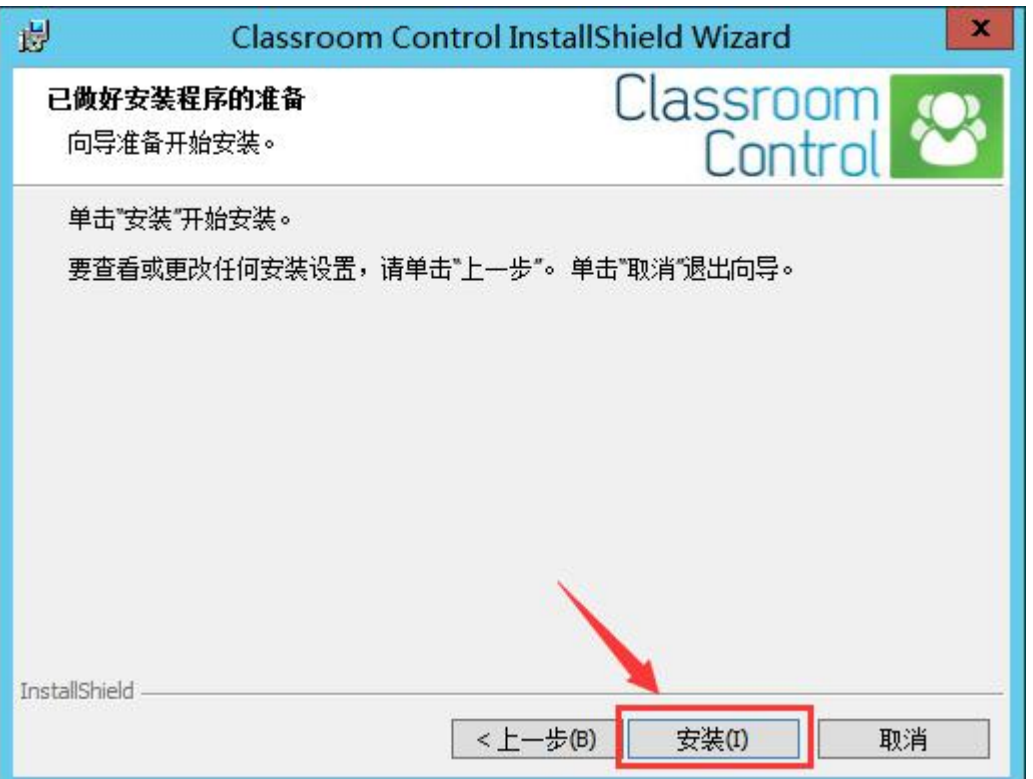

9) 安装完成后,运行桌面上的 **Classroom Control 教师端控制台**,并打开**配置**选项

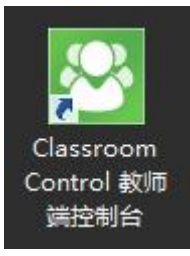

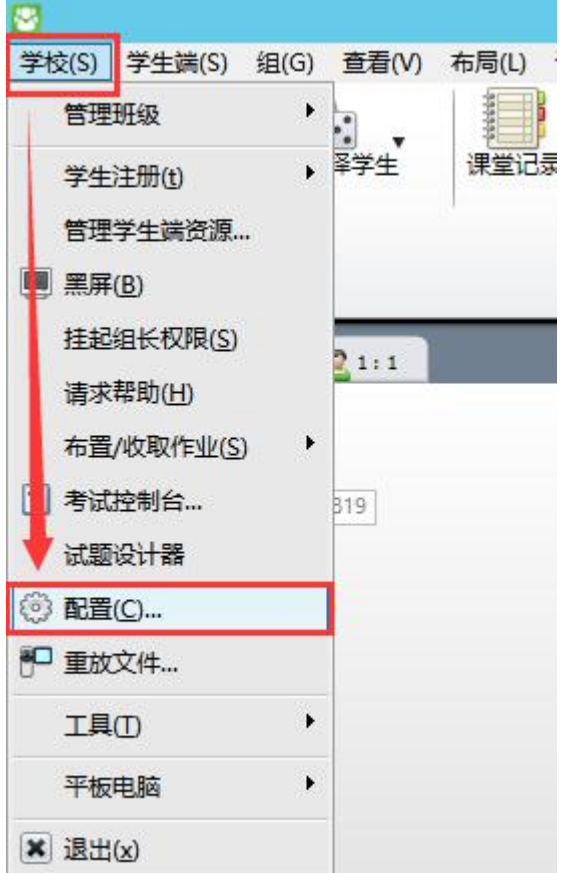

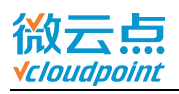

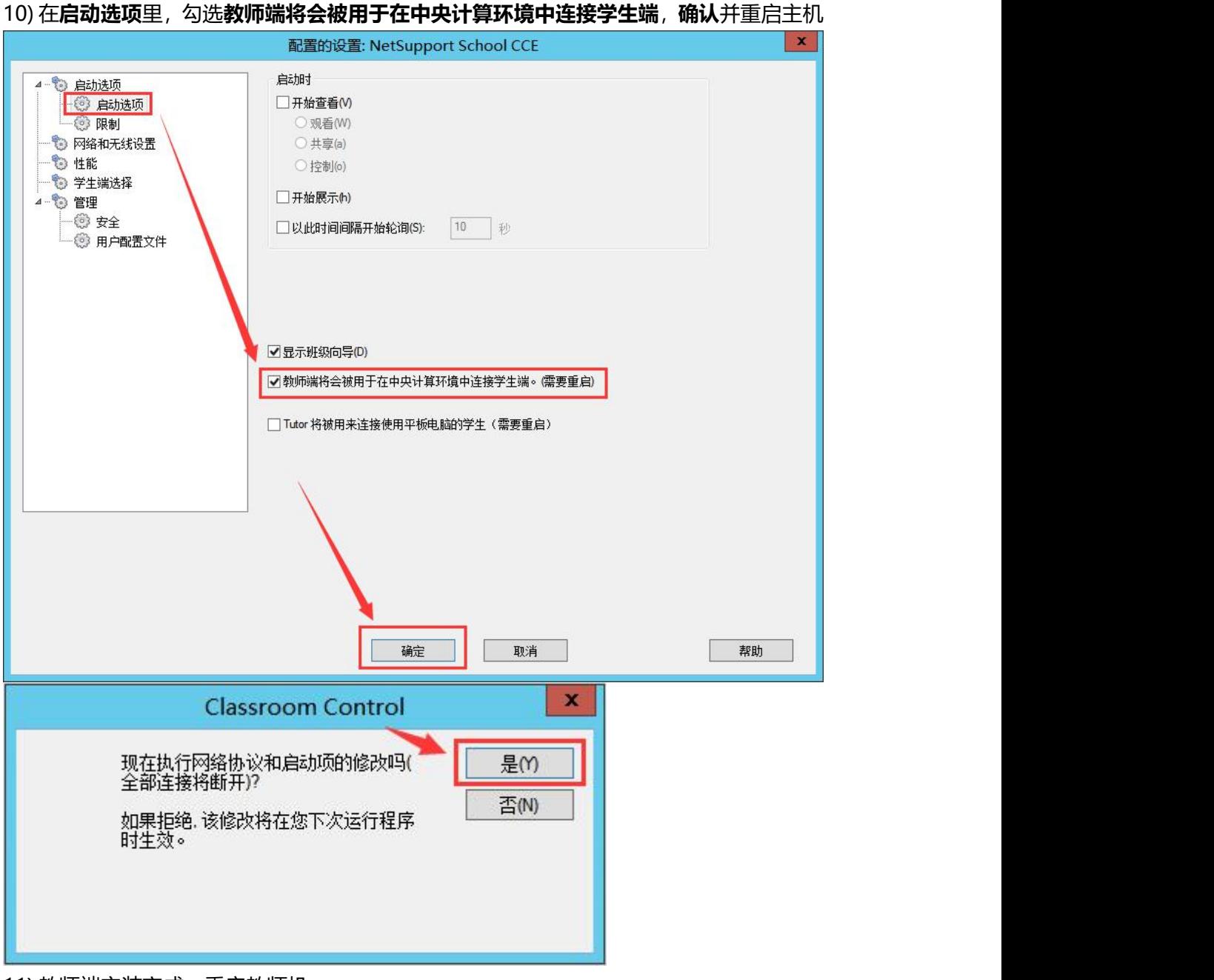

11) 教师端安装完成,重启教师机

......

12) 在学生终端的服务器上**运行** vMatrix 课堂管理安装包

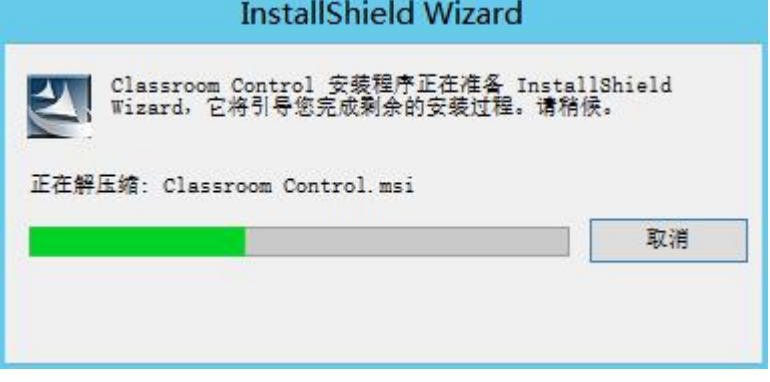

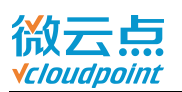

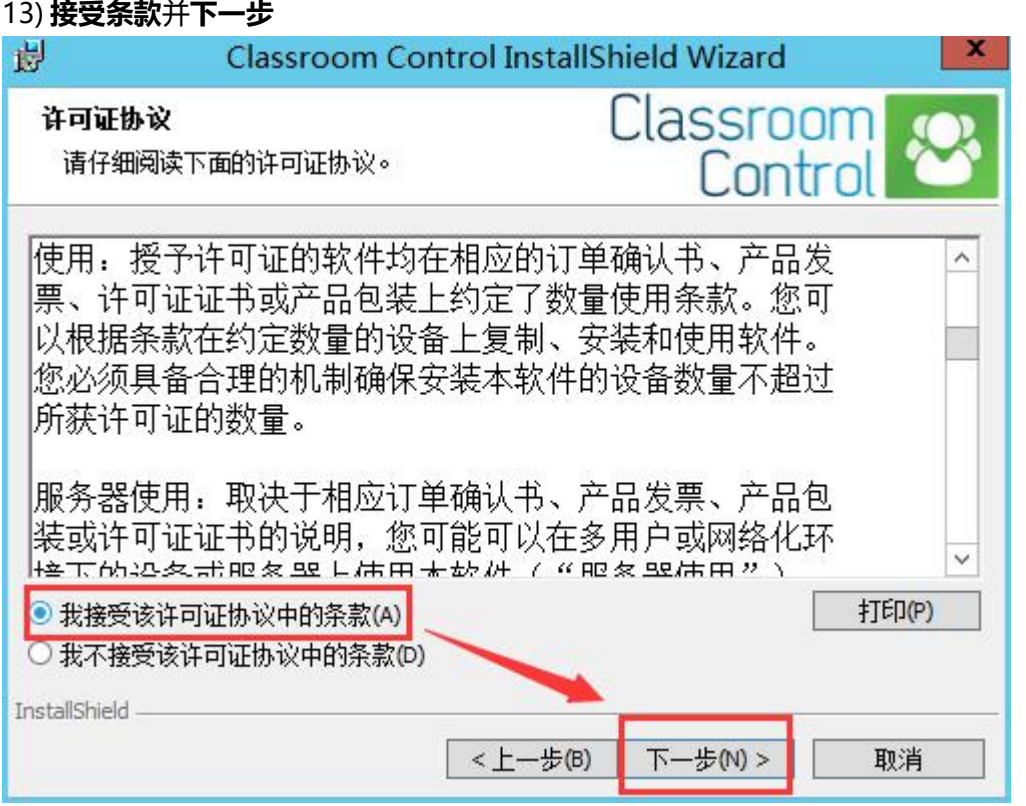

14) 如果您还没购买授权码,可选择 30 天试用,试用期间最多可控制 40 台云终端用户;

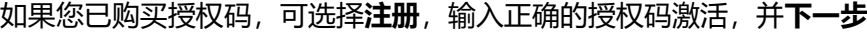

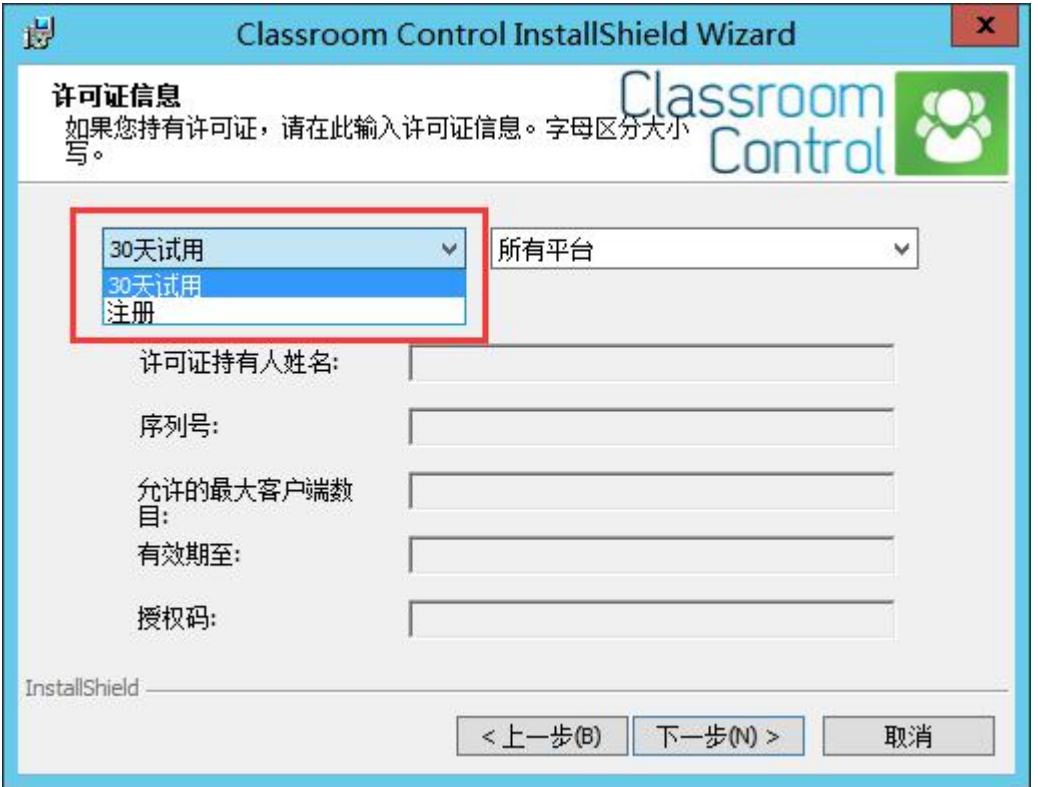

[www.vcloudpoint.com](http://www.vcloudpoint.com/?lang=zh-hans) <sup>- 8</sup> -

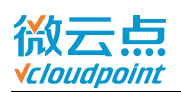

#### 15) 选择**自定义**安装,并**下一步**

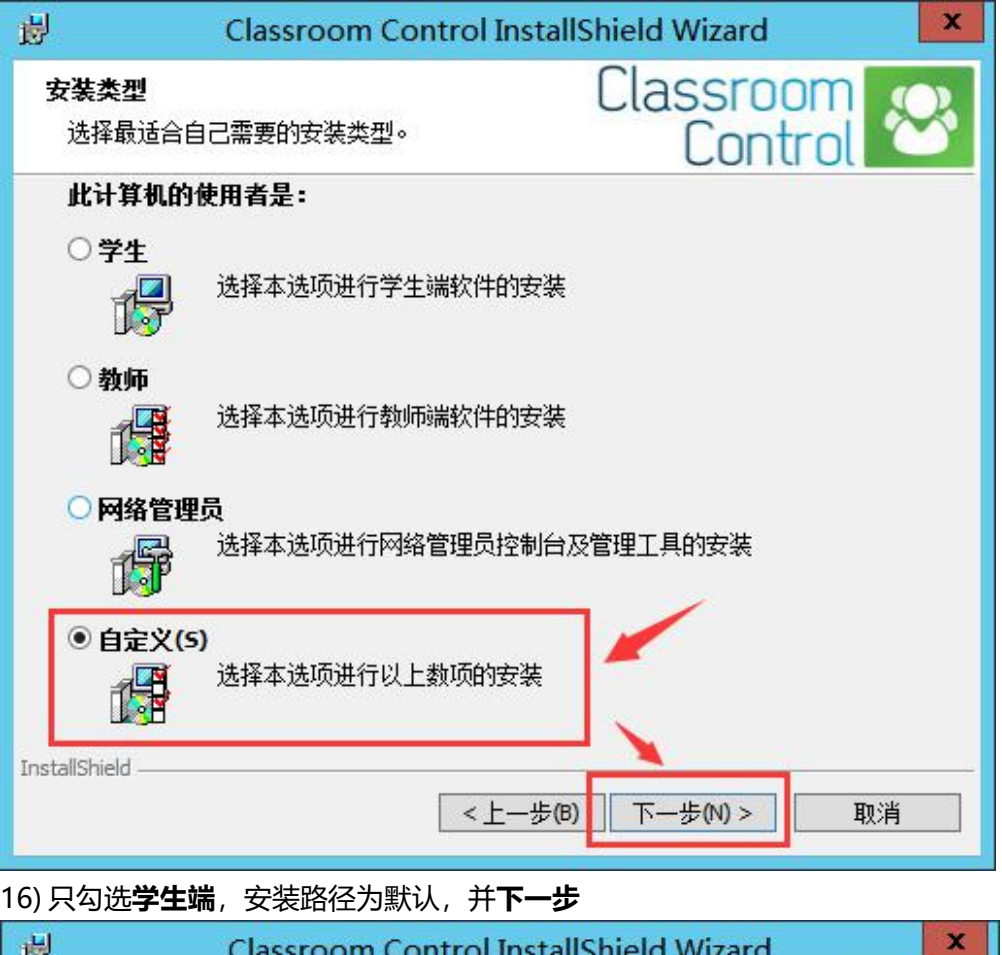

侵 **Classroom Control InstallShield Wizard** Classroom<br>Control 自定义安装 选择要安装的程序功能。 ■マ学生端 ■安装配置器 ■添加配置器"开始"菜单快捷方式 □教师端控制台 □添加教师端控制台桌面快捷方式 □远程安装部署工具 □网络管理员控制台(包括远程安装) □添加网络管理员控制台桌面快捷方式 □名称与连接服务器 □重放转换实用工具 □独立的考试测验设计师 安装到: C: \Program Files (x86)\Classroom Control\ 更改(A)... InstallShield -帮助(H) <上一步(B) 下一步(N) > 取消

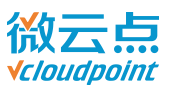

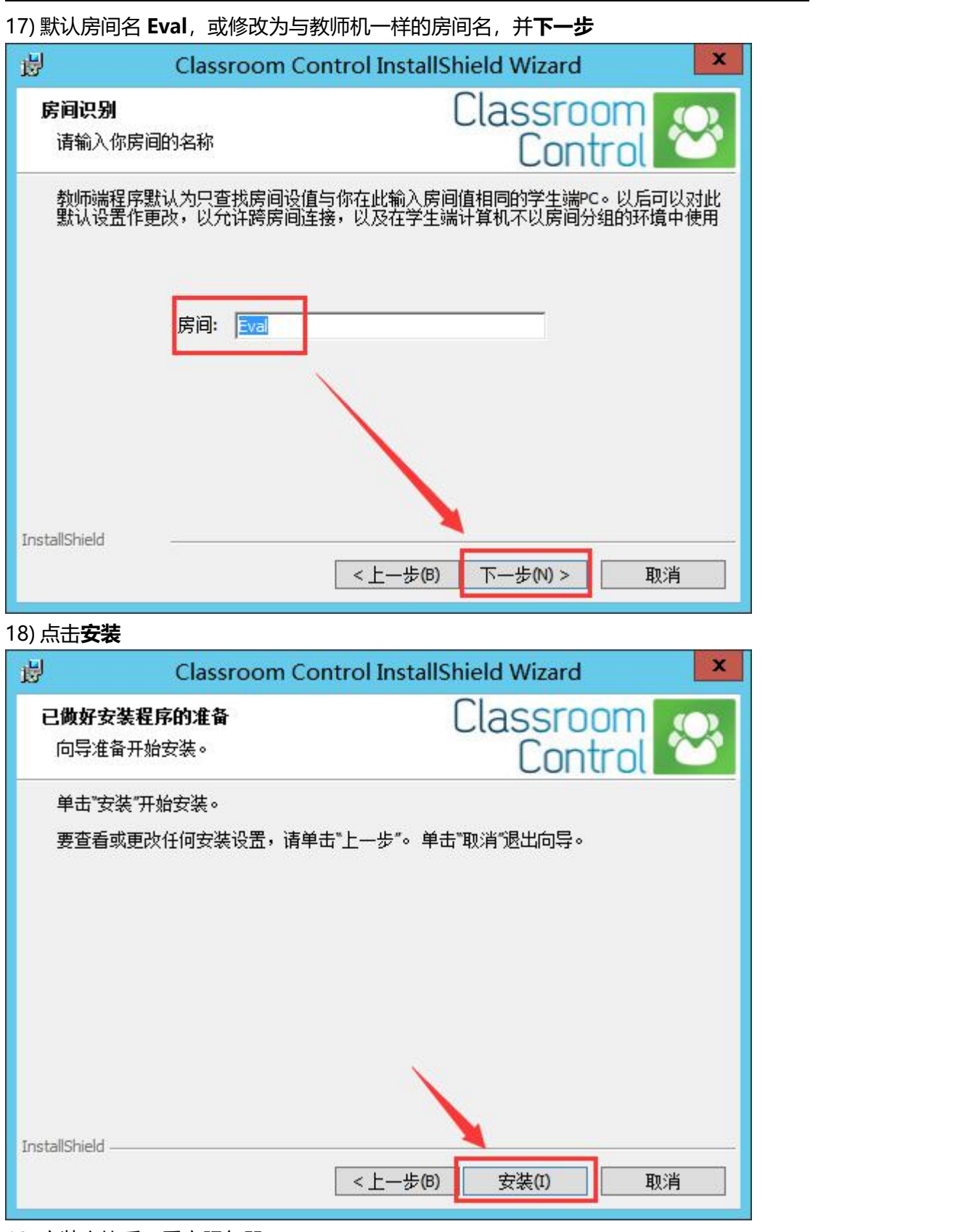

19) 安装完毕后,重启服务器

……

20) 教师机和服务器重启后,教师机打开控制台选择房间名即可连接云终端

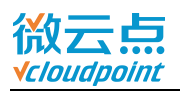

## <span id="page-11-0"></span>**使用场景二:学生使用云终端登录服务器,老师使用服务器**

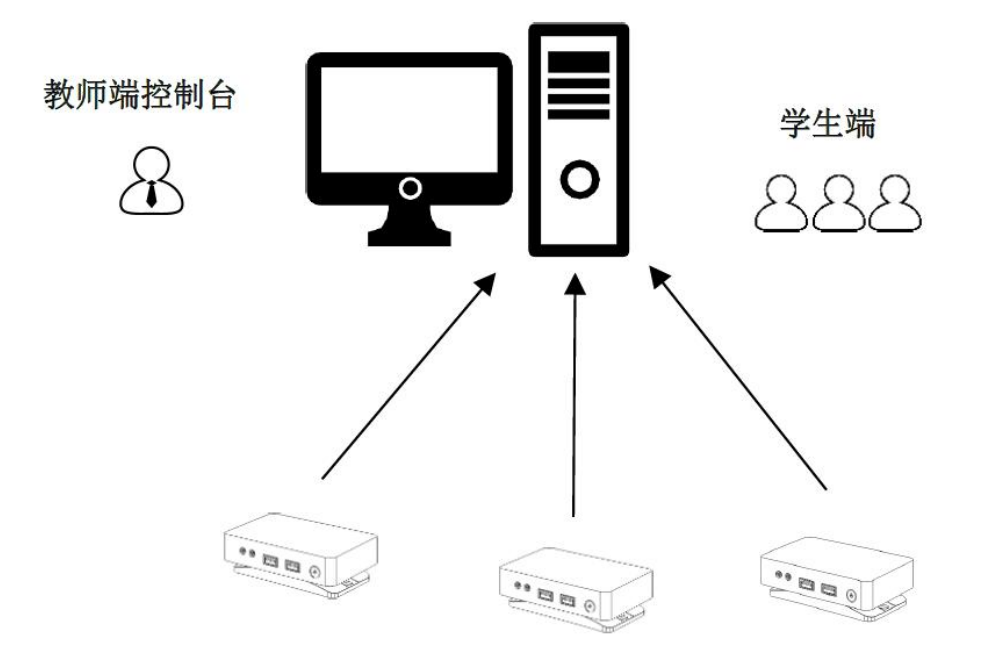

[vMatrix 服务器]

**温馨提示:**云终端连接的服务器主机需安装**服务器版操作系统**(server 2008R2,server2012R2, server 2016 等)

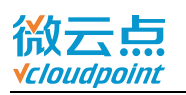

- 1) 访问微云点官网,[在友商支持](http://www.vcloudpoint.com/%e6%8a%80%e6%9c%af%e6%94%af%e6%8c%81/%e5%8f%8b%e5%95%86%e6%94%af%e6%8c%81/?lang=zh-hans)页面下载最新版 vMatrix 课堂管理安装包
- 2) 在服务器上运行 vMatrix 课堂管理安装包

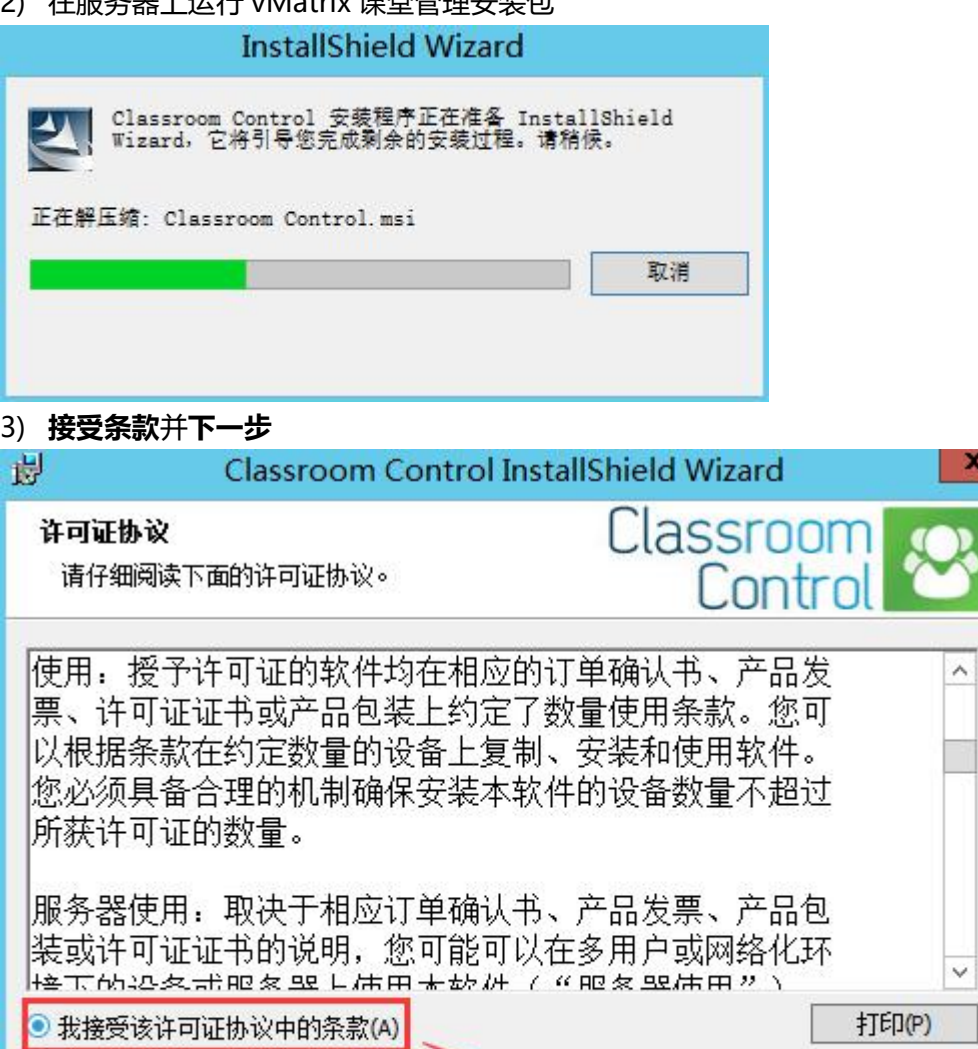

○ 我不接受该许可证协议中的条款(D)

InstallShield -

<上一步(B)

下一步(N) >

٦

取消

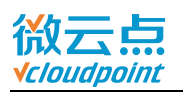

4) 如果您还没购买授权码,可选择 **30 天试用**,试用期间最多可控制 40 台云终端用户; 如果您已购买授权码,可选择**注册**,输入正确的授权码激活,并**下一步**

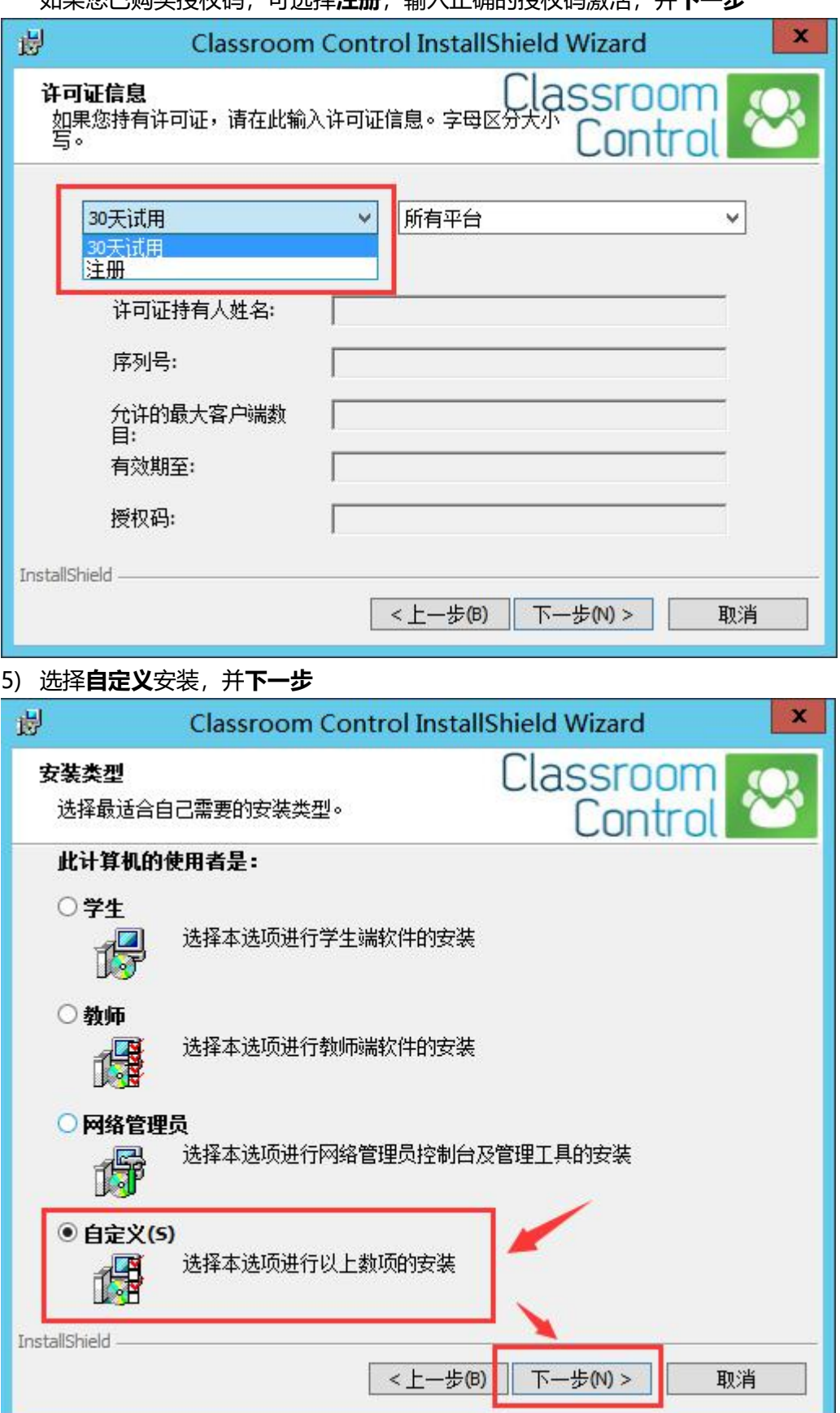

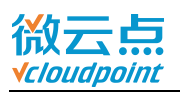

### 6) 勾选**学生端**和**教师端**,安装路径需改为老师管理员文件夹目录,避免学生使用教师控制

台,例如 **C:\Users\admin 管理员用户\classroom control**,并**下一步**

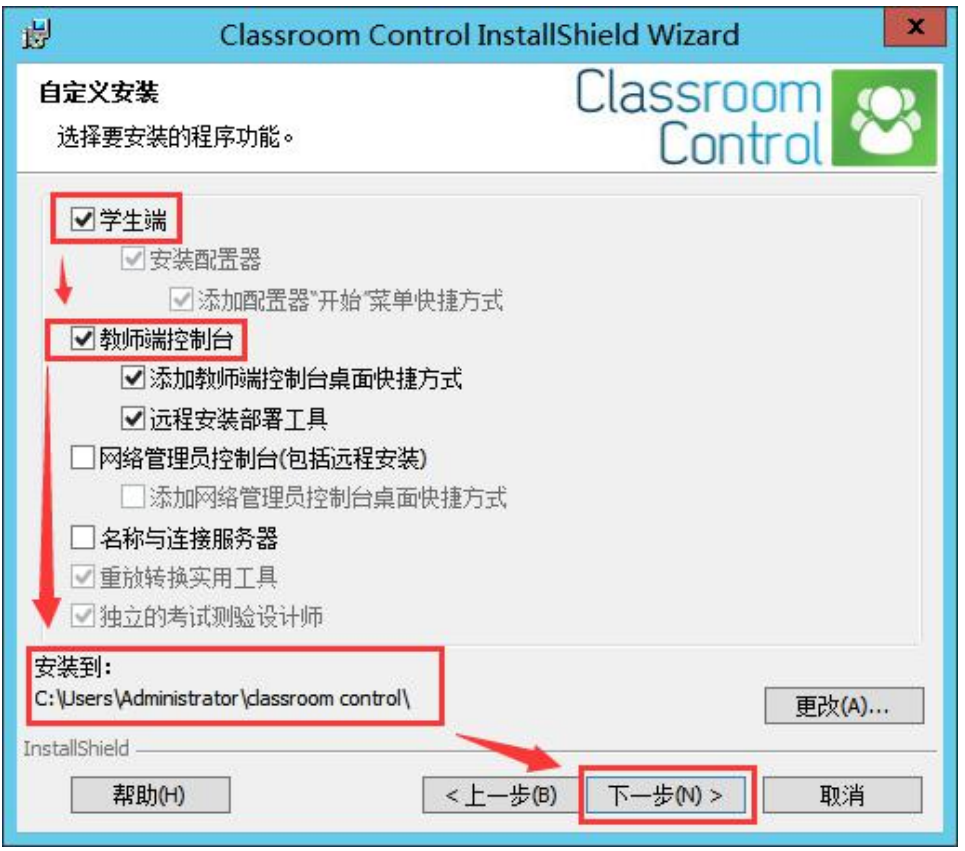

7) 默认房间名 **Eval**,或自定义房间名,并**下一步**

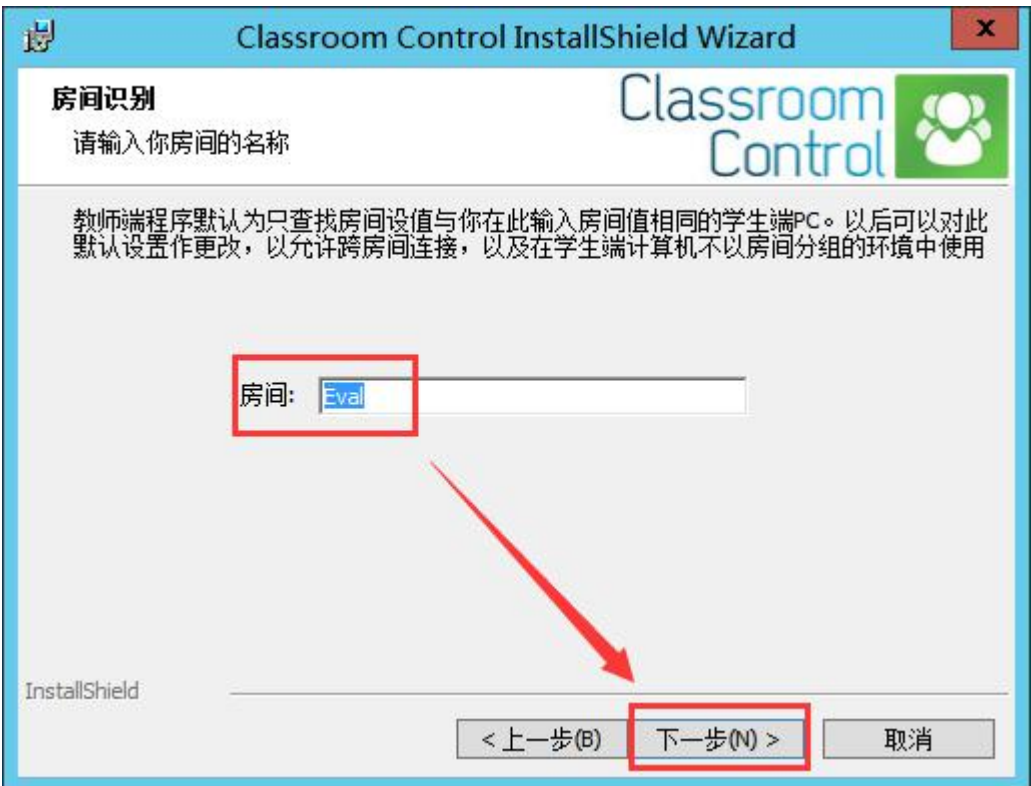

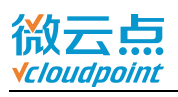

8) 点击**安装**

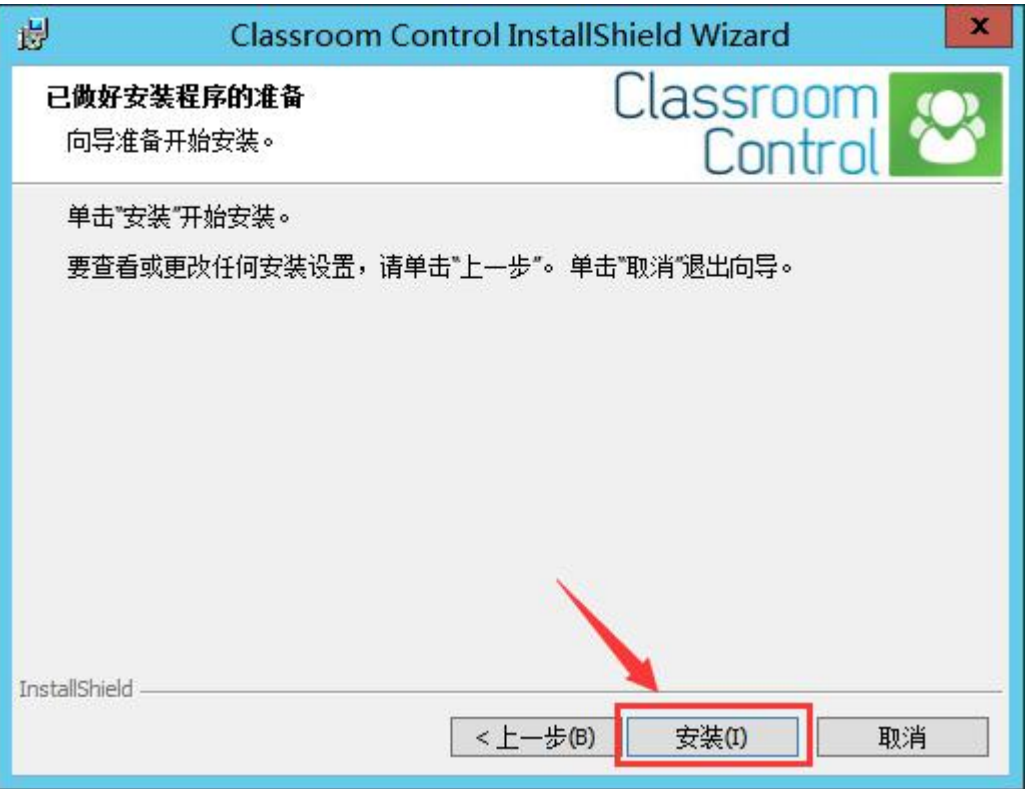

9) 安装完成后,运行桌面上的 **Classroom Control 教师端控制台**,并打开**配置**选项

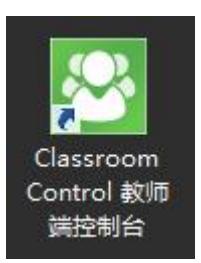

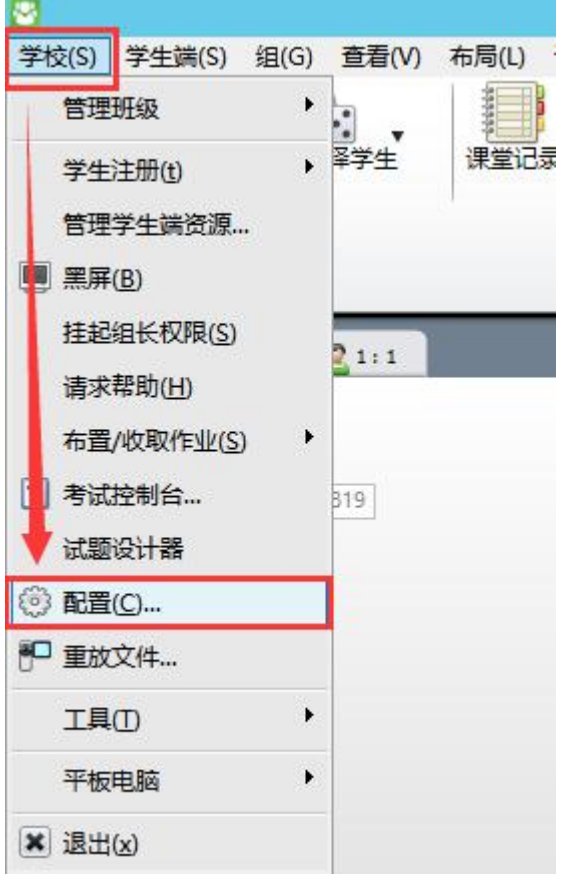

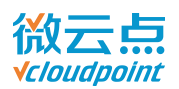

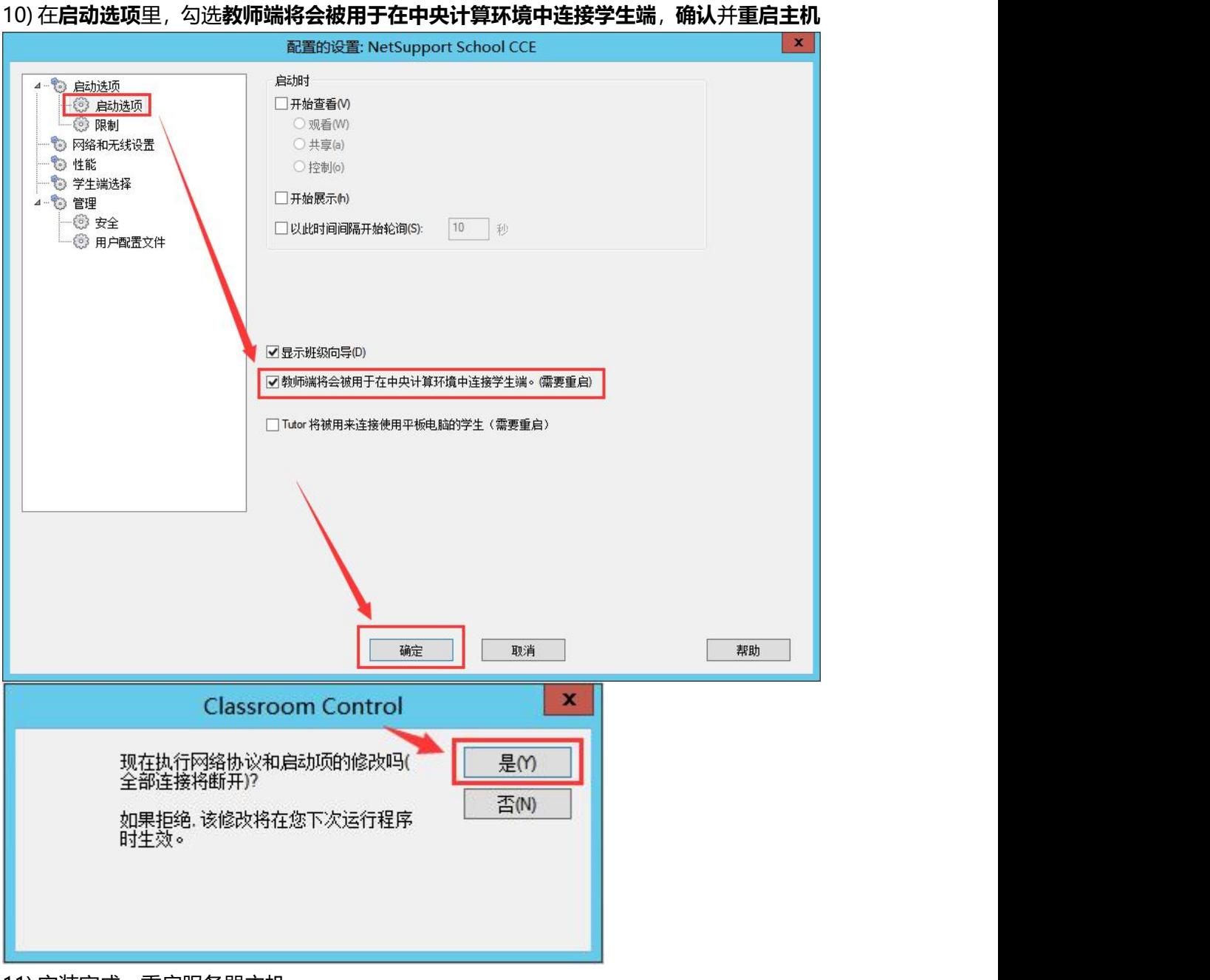

11) 安装完成,重启服务器主机

......

12) 老师使用 **admin 管理员**打开 **Classroom Control 教师端控制台**,即可正常使用教学 软件

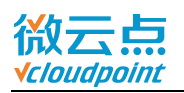

### <span id="page-17-0"></span>**vMatrix 课堂管理软件授权码**

如果安装时选择 30 天试用,安装完成后再填写授权码,需要打开 **Classroom Control 教** 师端控制台,在帮助栏内填写授权码

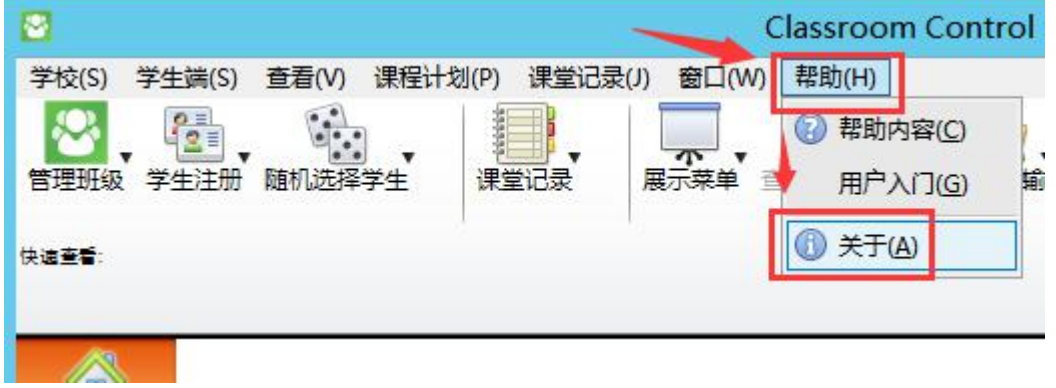

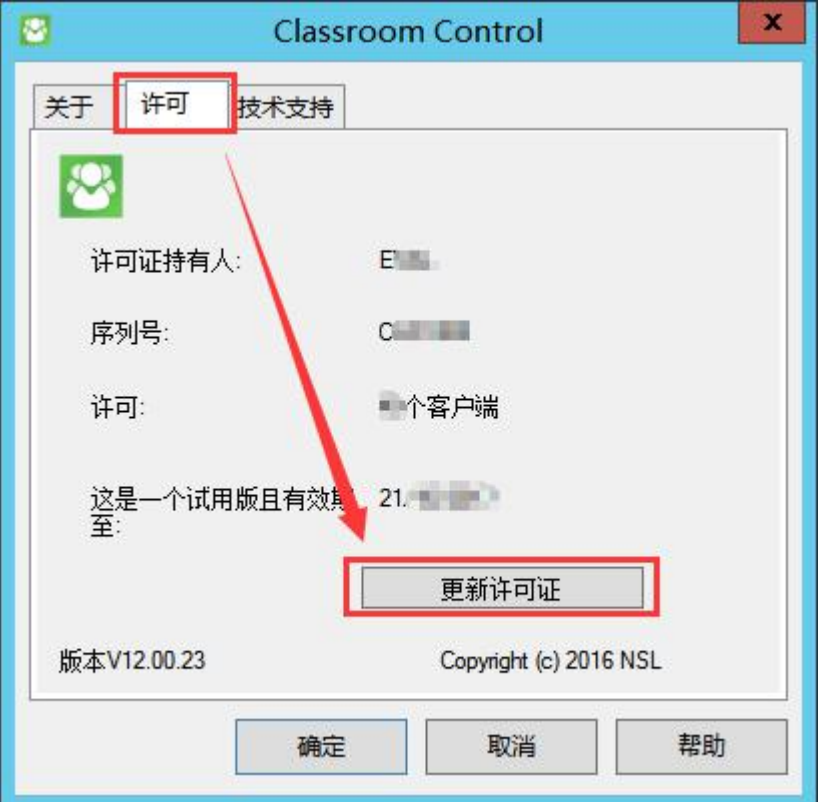

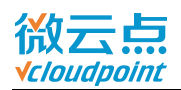

<span id="page-18-0"></span>填写正确信息:

- 序列号 Serial Number
- 最多客户端数 Maximum Clients
- 有效期至 Expiry (dd-mm-yy),授权码一般为永久有效,无需填写有效期
- 许可证持有人 Licensee
- 授权码 Authorisation

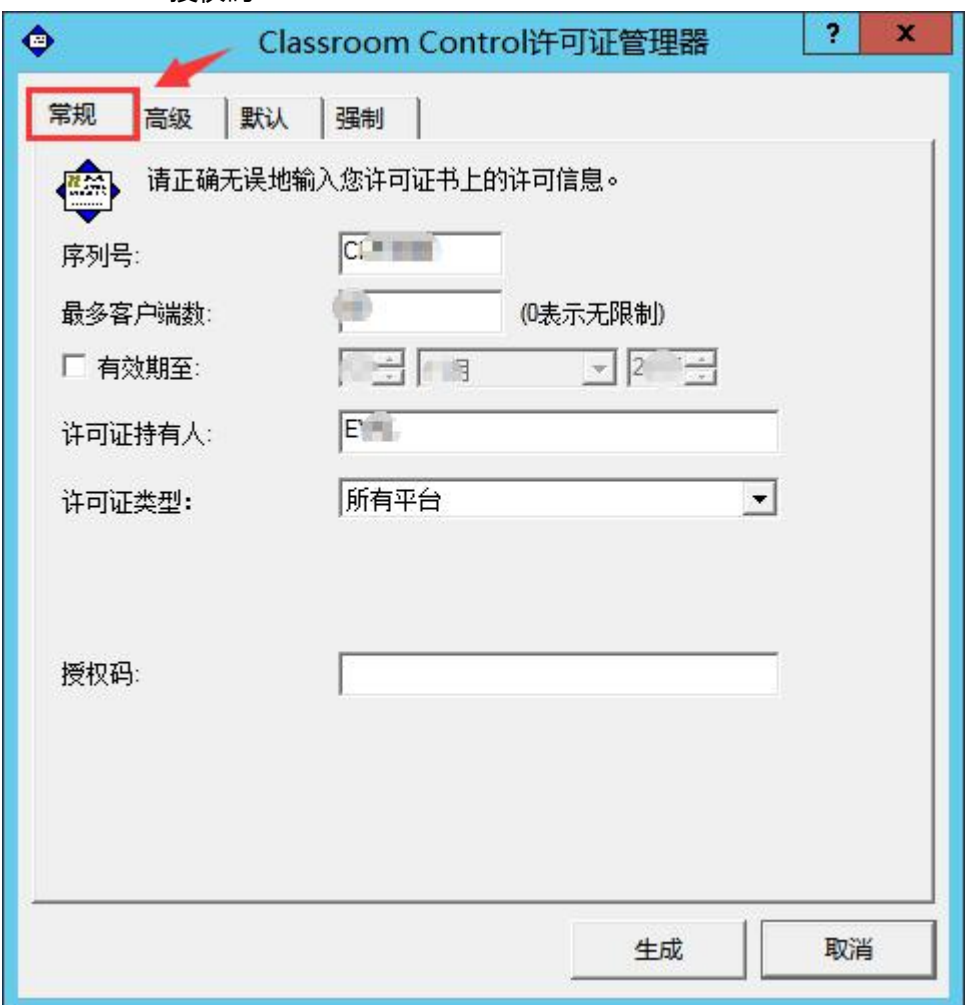